# **GARMIN.**

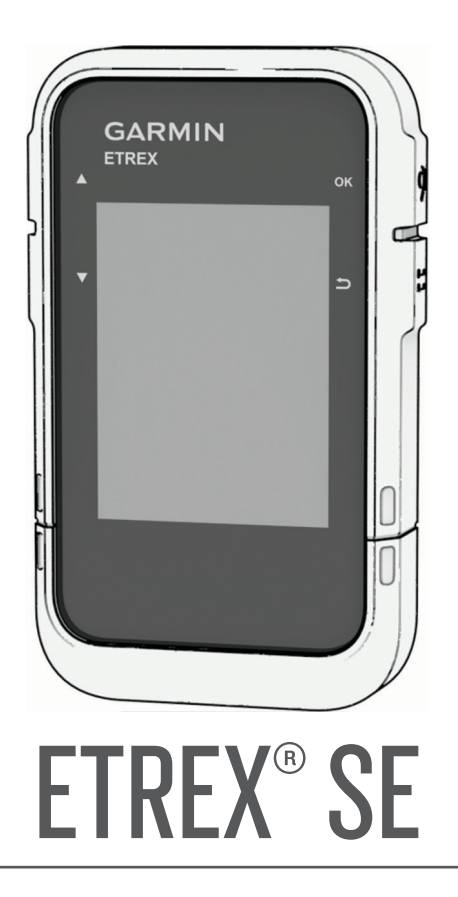

# Manuel d'utilisation

#### © 2023 Garmin Ltd. ou ses filiales

Tous droits réservés. Conformément aux lois relatives au copyright en vigueur, toute reproduction du présent manuel, qu'elle soit partielle ou intégrale, sans l'autorisation préalable écrite de Garmin, est interdite. Garmin se réserve le droit de modifier ou d'améliorer ses produits et d'apporter des modifications au contenu du présent manuel sans obligation d'en avertir quelque personne physique ou morale que ce soit. Consultez le site Web de Garmin à l'adresse [www.garmin.com](http://www.garmin.com) pour obtenir les dernières mises à jour, ainsi que des informations complémentaires concernant l'utilisation de ce produit.

Garmin®, le logo Garmin, eTrex® etTracBack® sont des marques commerciales de Garmin Ltd. ou de ses filiales, déposées aux États-Unis et dans d'autres pays. Garmin Explore™ et Garmin Express™ sont des marques commerciales de Garmin Ltd. ou de ses filiales. Ces marques commerciales ne peuvent pas être utilisées sans l'autorisation expresse de Garmin.

Apple® et Mac® sont des marques commerciales d'Apple Inc., déposées aux Etats-Unis et dans d'autres pays. La marque et les logos BLUETOOTH® sont la propriété de Bluetooth SIG, Inc., et leur utilisation par Garmin est soumise à une licence. Windows® est une marque déposée par Microsoft Corporation aux États-Unis et dans d'autres pays. Les autres marques et noms commerciaux sont la propriété de leurs détenteurs respectifs.

# Table des matières

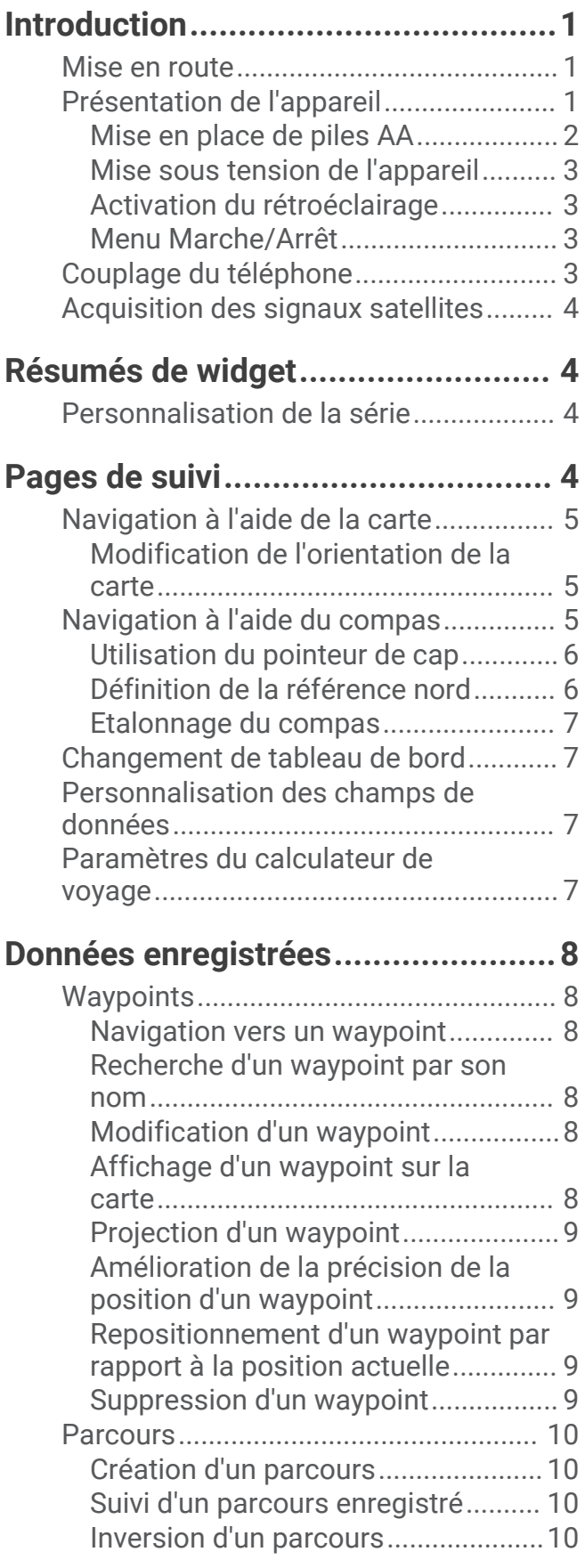

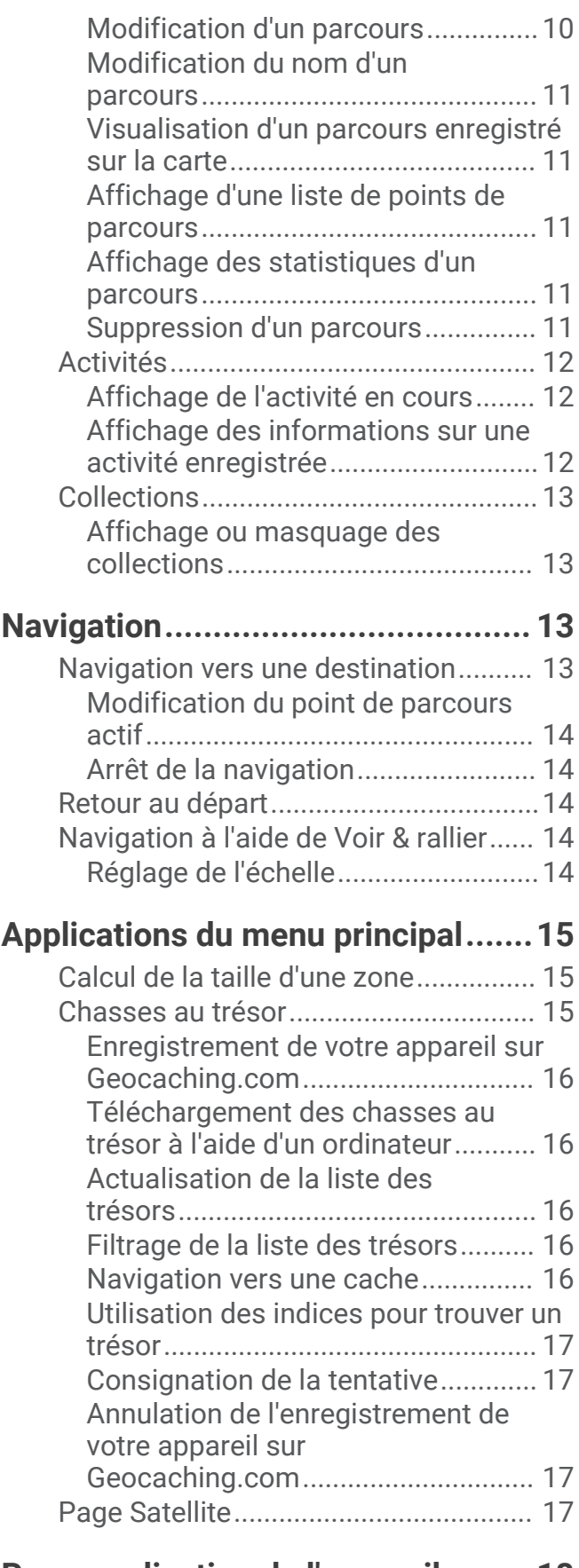

# **[Personnalisation de l'appareil.........](#page-21-0) 18**

[Personnalisation du menu principal....](#page-21-0) 18

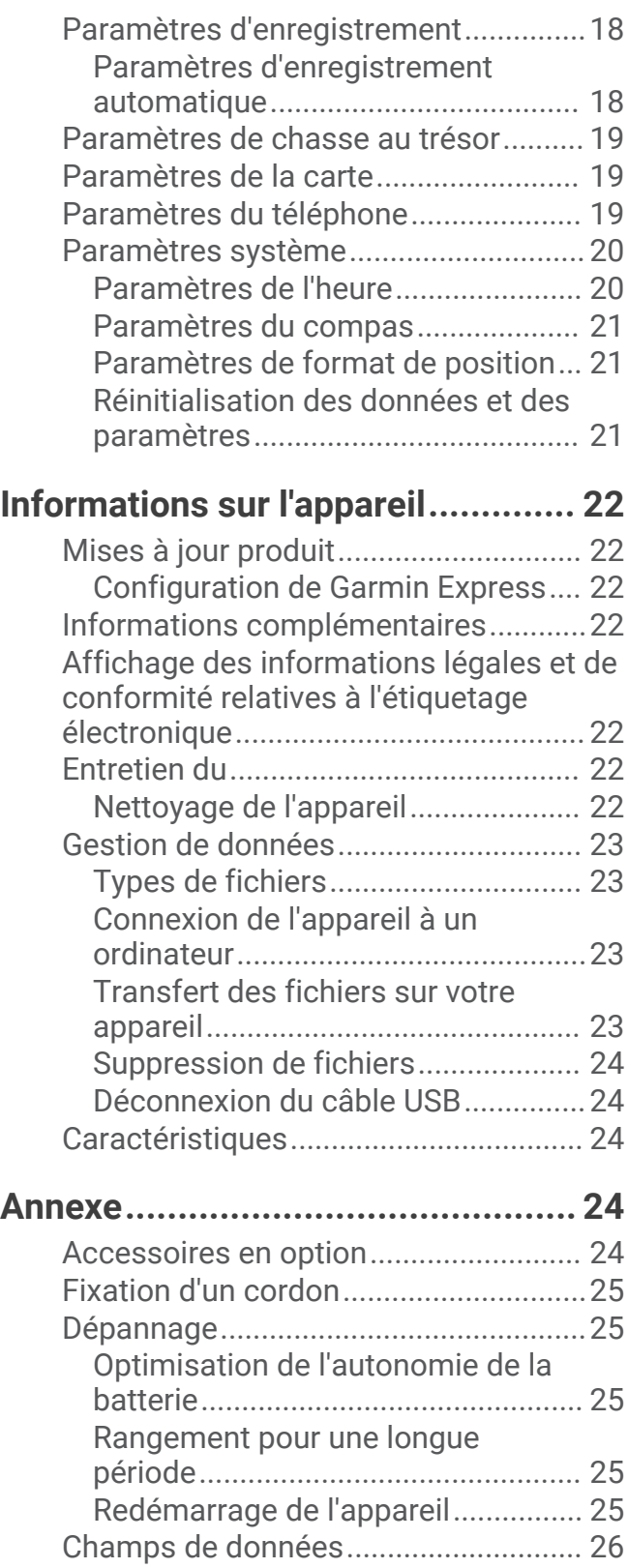

# Introduction

#### **AVERTISSEMENT**

<span id="page-4-0"></span>Consultez le guide *Informations importantes sur le produit et la sécurité* inclus dans l'emballage du produit pour prendre connaissance des avertissements et autres informations sur le produit.

# Mise en route

- **1** Installez les piles (*[Mise en place de piles AA](#page-5-0)*, page 2).
- **2** Allumez l'appareil et sélectionnez votre langue (*Présentation de l'appareil*, page 1).
- **3** Couplez votre smartphone avec l'application Garmin Explore™ (*[Couplage du téléphone](#page-6-0)*, page 3).
- L'application vous permet de recevoir des notifications, d'afficher des prévisions météo, de rechercher des données de chasse au trésor en temps réel, etc.
- **4** Sortez dans une zone dégagée et attendez que l'appareil termine sa recherche de satellites. Une fois que l'appareil a acquis un signal satellite, il démarre automatiquement le suivi de votre trajet et l'enregistre comme une activité.
- **5** Naviguer jusqu'à une destination (*[Navigation vers une destination](#page-16-0)*, page 13).

# Présentation de l'appareil

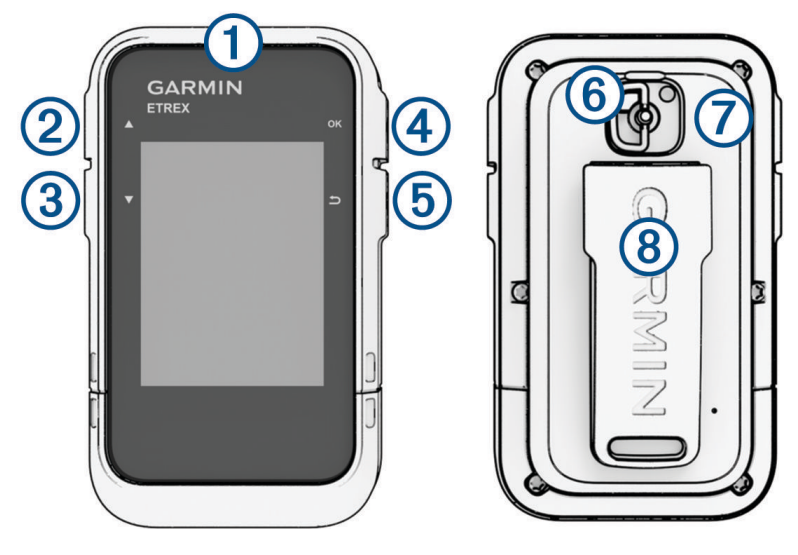

<span id="page-5-0"></span>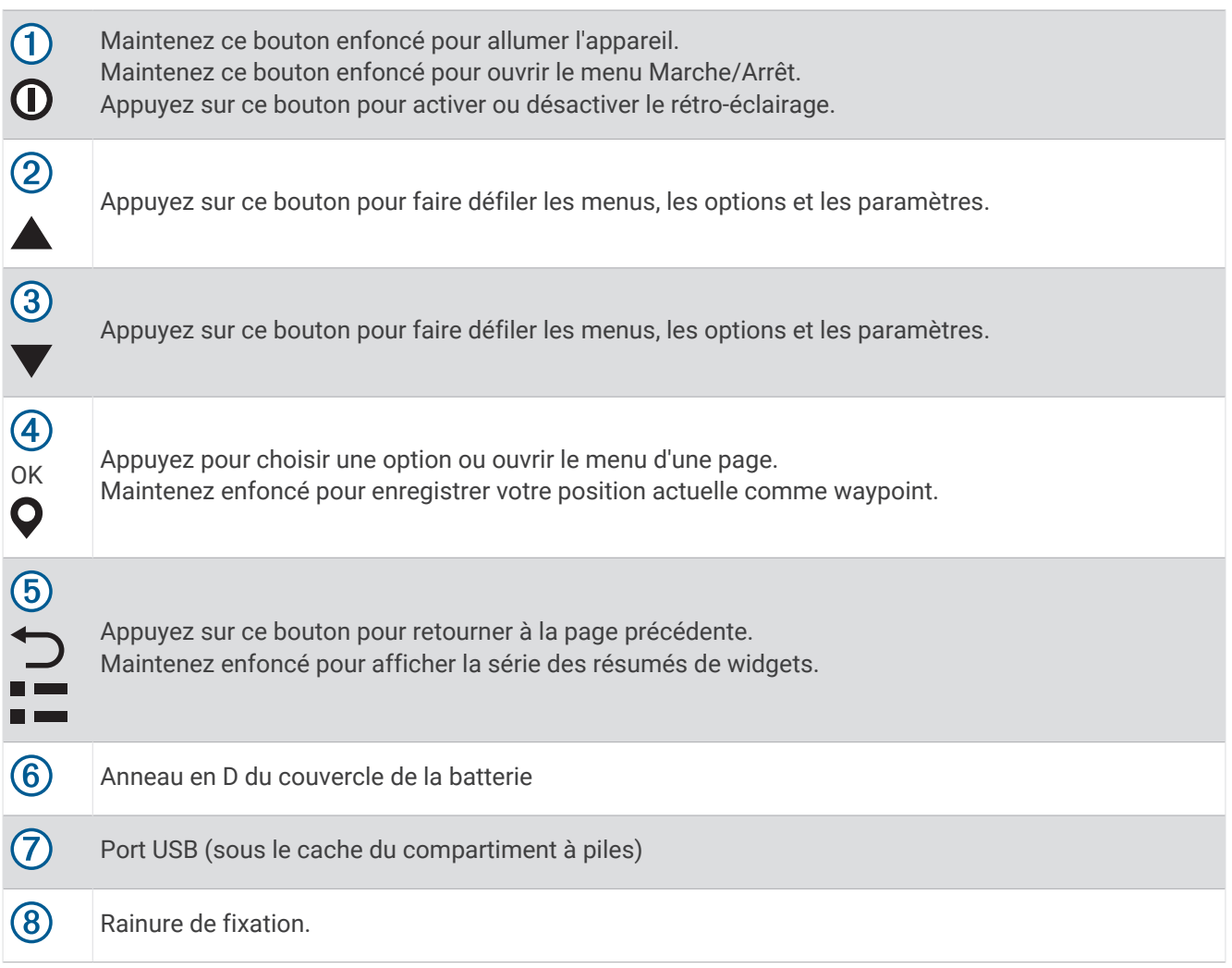

### Mise en place de piles AA

Votre appareil portable nécessite deux piles AA (non fournies).

- **1** Tournez l'anneau en D dans le sens inverse des aiguilles d'une montre, puis soulevez-le pour retirer le cache.
- **2** Insérez deux piles AA en respectant la polarité.

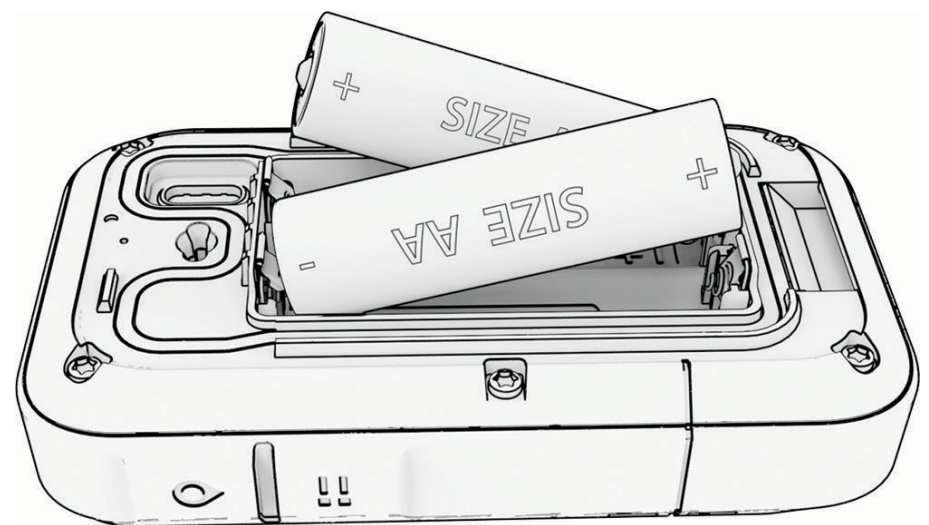

**3** Remettez le cache de la batterie en place et tournez l'anneau en D dans le sens des aiguilles d'une montre.

#### <span id="page-6-0"></span>Sélection du type de pile

- 1 Dans le menu principal, appuyez sur le bouton  $\triangle$  ou  $\blacktriangledown$  pour faire défiler les applications sur le système de navigation.
- **2** Sélectionnez **Paramètres** > **Système** > **Type de pile**.
- **3** Sélectionnez une option.

#### Mise sous tension de l'appareil

Maintenez enfoncé le bouton  $\mathbf 0$ .

#### Activation du rétroéclairage

Appuyez sur un bouton pour allumer le rétroéclairage.

Le rétroéclairage s'allume automatiquement lors de l'affichage de messages et d'alertes.

#### Menu Marche/Arrêt

Maintenez  $\mathbf 0$  enfoncé pour ouvrir le menu Marche/Arrêt.

**Éteindre** : éteignez l'appareil.

**Rétroéclairage** : permet de régler la luminosité de l'écran.

**Marquer waypt** : enregistre votre position actuelle en tant que waypoint.

**Expédition** : active le mode expédition (*Activation du mode expédition*, page 3).

**Verr. boutons** : verrouille les boutons de l'appareil pour éviter toute pression involontaire (*Verrouillage et déverrouillage des boutons*, page 3).

#### Activation du mode expédition

Vous pouvez utiliser le mode expédition pour prolonger l'autonomie de la batterie. En mode expédition, le système de navigation collecte moins de points de tracé GPS et désactive la connexion Bluetooth® .

- **1** Maintenez  $\mathbf{0}$  enfoncé pour ouvrir le menu Marche/Arrêt.
- **2** Sélectionnez **Expédition**.

#### Verrouillage et déverrouillage des boutons

Vous pouvez verrouiller les boutons pour empêcher toute manipulation accidentelle.

- **1** Maintenez  $\Omega$  enfoncé pour ouvrir le menu Marche/Arrêt.
- **2** Sélectionnez **Verr. boutons**.
- **3** Maintenez  $\mathbf{0}$  enfoncé pour déverrouiller les boutons.

# Couplage du téléphone

Pour utiliser les fonctions connectées de votre appareil eTrex SE, nous vous conseillons de le coupler avec l'application Garmin Explore.

- **1** Placez votre smartphone compatible dans un rayon de 10 m (33 pi) de votre appareil.
- **2** Dans le menu principal de votre appareil eTrex SE, sélectionnez **Paramètres** > **Coupler tél.**.
- **3** Depuis la boutique d'applications sur votre téléphone, installez et ouvrez l'application Garmin Explore.
- **4** Dans l'application, sélectionnez l'option **Appareils** et suivez les instructions à l'écran pour coupler votre appareil.

Une fois l'appareil et le smartphone couplés, ils se connectent automatiquement l'un à l'autre lorsqu'ils sont allumés et à portée.

# <span id="page-7-0"></span>Acquisition des signaux satellites

La procédure de recherche de signaux satellites peut prendre de 30 à 60 secondes.

- **1** Placez-vous à l'extérieur dans une zone dégagée.
- **2** Si nécessaire, mettez l'appareil sous tension.
- **3** Attendez pendant que l'appareil recherche des satellites.

L'icône clignote pendant que l'appareil détermine votre emplacement GNSS.

L'icône  $\blacksquare$  dans la barre d'état indique la force du signal satellite.

Une fois que l'appareil a acquis un signal satellite, il démarre automatiquement l'enregistrement de votre trajet comme une activité.

# Résumés de widget

Votre appareil est fourni avec des résumés de widget qui offrent des données accessibles en un clin d'œil. Certains résumés de widget doivent être connectés à un smartphone compatible via le Bluetooth (*[Couplage du](#page-6-0) [téléphone](#page-6-0)*, page 3).

Maintenez  $\blacksquare$  enfoncé pour afficher la série des résumés de widgets.

**Compas** : affiche un compas électronique.

**Lev/Couch sol** : affiche les heures de lever et de coucher du soleil, en fonction de votre position GPS.

**Météo** : affiche la température actuelle et les prévisions météo provenant de votre smartphone couplé.

- **Phase lunaire** : affiche les heures de lever et de coucher de la lune, ainsi que la phase de la lune, en fonction de votre position GPS.
- **Chasse trés.** : affiche la chasse au trésor téléchargée la plus proche. Pendant la navigation, ce résumé de widget affiche la chasse au trésor vers laquelle vous naviguez.
- **Notifications** : vous signale les appels, SMS, mises à jour de réseaux sociaux et autres notifications que vous recevez sur votre smartphone couplé.

# Personnalisation de la série

Vous pouvez déplacer, ajouter et supprimer des éléments de la série de résumés de widget.

- 1 Maintenez **enfoncé pour afficher la série des résumés de widgets.**
- **2** Sélectionnez **Modifier**.
- **3** Sélectionner une option :
	- Sélectionnez un résumé, puis appuyez sur  $\triangle$  ou  $\nabla$  pour modifier la position du résumé dans la série.
	- Sélectionnez un résumé, puis appuyez sur **OK** pour supprimer le résumé de la série.
	- Sélectionnez **Ajouter** pour ajouter un résumé à la série.

# Pages de suivi

Dans le menu principal, sélectionnez **Suivi** et appuyez sur **ou v** pour faire défiler les pages. Vous pouvez appuyer sur **OK** pour ouvrir le menu des options de chaque page.

**page Carte** : affiche votre position et votre cap sur la carte.

Lors de vos déplacements, l'icône de position se déplace et établit un journal de suivi (tracé). Les noms et les symboles des waypoints apparaissent sur la carte.

**Page Compas** : vous guide vers votre destination en affichant un compas et un pointeur de relèvement (cap).

- **Calculateur de voyage** : affiche des statistiques utiles telles que votre vitesse actuelle, l'odomètre du trajet et l'altitude. Vous pouvez personnaliser les champs de données affichés.
- **Page de navigation** : cette page s'affiche pendant la navigation. Elle affiche le nom du lieu, la distance jusqu'à la destination finale, la vitesse de progression et une flèche de direction. Vous pouvez suivre la flèche pour vous orienter.

# <span id="page-8-0"></span>Navigation à l'aide de la carte

- **1** Démarrez la navigation vers une destination (*[Navigation vers une destination](#page-16-0)*, page 13).
- 2 Dans le menu principal, sélectionnez **Suivi** et appuyez sur **ou v** pour accéder à la page de la carte. Le chemin vers votre destination est indiqué par une ligne sur la carte. Une icône de position représente votre position. Pendant votre trajet, l'icône se déplace et affiche votre parcours.
- **3** Appuyez sur **OK** pour ouvrir le menu des options.
- **4** Sélectionnez **Rec./Zm carte**.
- **5** Sélectionner une option :
	- Pour basculer entre un recadrage vers le haut et vers le bas, vers la gauche et vers la droite, ou le zoom, appuyez sur **OK**.
	- Pour recadrer la carte ou utiliser le zoom, appuyez sur  $\blacktriangle$  et  $\blacktriangledown$ .
	- Pour quitter, appuyez sur  $\bigcirc$ .

#### Modification de l'orientation de la carte

- 1 Dans le menu principal, sélectionnez **Suivi** et appuyez sur  $\triangle$  ou  $\triangledown$  pour accéder à la page de la carte.
- **2** Appuyez sur **OK** pour ouvrir le menu des options.
- **3** Sélectionnez **Param. carte** > **Orientation**.
- **4** Sélectionner une option :
	- Sélectionnez **Nord en haut** pour afficher le nord en haut de la page.
	- Sélectionnez **Tracé en haut** pour afficher votre direction actuelle en haut de la page.

# Navigation à l'aide du compas

Lorsque vous naviguez vers une destination, l'icône  $\Lambda$  pointe vers votre destination, quelle que soit la direction dans laquelle vous allez.

- **1** Démarrez la navigation vers une destination (*[Navigation vers une destination](#page-16-0)*, page 13).
- **2** Dans le menu principal, sélectionnez Suivi et appuyez sur ▲ ou ▼ pour accéder à la page du compas.
- **3** Tournez-vous jusqu'à ce que l'icône  $\triangle$  pointe vers le haut du compas et avancez dans cette direction jusqu'à destination.

#### <span id="page-9-0"></span>Utilisation du pointeur de cap

Le pointeur de cap est très utile lorsque vous naviguez vers votre destination en ligne droite, sur l'eau par exemple. Il peut vous aider à revenir sur la bonne voie lorsque vous vous écartez de votre itinéraire pour éviter des obstacles ou des dangers.

- 1 Dans le menu principal, sélectionnez **Suivi** et appuyez sur  $\triangle$  ou  $\triangledown$  pour accéder à la page du compas.
- **2** Appuyez sur **OK** pour ouvrir le menu des options.
- **3** Sélectionnez **Param. compas** > **Pointeur** > **Parcours (CDI)** pour activer le pointeur de cap.

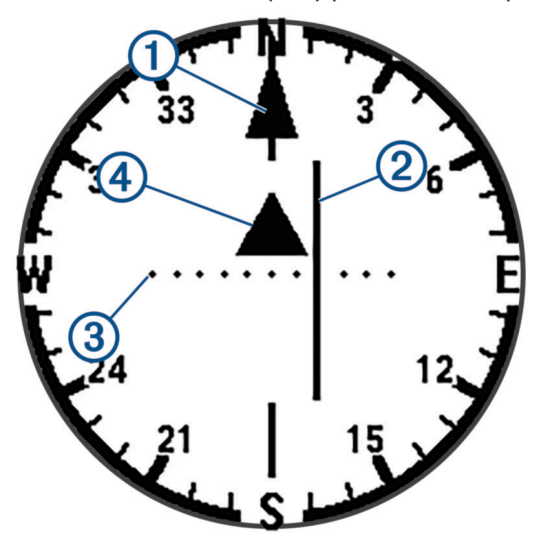

- Pointeur de la ligne d'itinéraire. Montre la direction de la ligne d'itinéraire souhaitée, de votre point de 11 départ jusqu'au prochain waypoint.
- Indicateur d'écart de route (CDI). Indique la position de la ligne d'itinéraire souhaitée par rapport à  $\mathbf{2}$ votre position. Si le CDI est aligné au pointeur de la ligne d'itinéraire, alors vous êtes sur la bonne route.

Distance de déviation du parcours Les points matérialisent la distance de déviation par rapport au 3) parcours. La distance représentée par chaque point est indiquée par l'échelle dans le coin supérieur droit.

 $\overline{4}$ Indicateur de lever de doute. Indique si vous avez passé le prochain waypoint.

#### Définition de la référence nord

Vous pouvez définir la référence de direction utilisée pour le calcul des informations de cap.

- 1 Dans le menu principal, sélectionnez **Suivi** et appuyez sur **ou v** pour accéder à la page du compas.
- **2** Appuyez sur **OK** pour ouvrir le menu des options.
- **3** Sélectionnez **Param. compas** > **Référence nord**.
- **4** Sélectionner une option :
	- Pour définir le nord géographique comme référence de cap, sélectionnez **Réel**.
	- Pour définir automatiquement la déclinaison magnétique pour votre position, sélectionnez **Magnétique**.
	- Pour définir le nord de la grille (000 degré) comme référence de cap, sélectionnez **Grille**.

#### <span id="page-10-0"></span>Etalonnage du compas

Avant de pouvoir étalonner le compas électronique, vous devez être à l'extérieur et vous tenir éloigné de toute interférence éventuelle avec le champ magnétique terrestre, qui peut provenir des voitures, des bâtiments ou des lignes électriques aériennes.

L'appareil eTrex SE dispose d'un compas électronique 3 axes. Vous devrez étalonner le compas après avoir parcouru de longues distances, après un changement important de température ou après avoir changé les piles.

- **1** Dans le menu principal, sélectionnez **Suivi** et appuyez sur  $\triangle$  ou  $\triangledown$  pour accéder à la page du compas.
- **2** Appuyez sur **OK** pour ouvrir le menu des options.
- **3** Sélectionnez **Etalonner compas** > **Démarrer**.
- **4** Suivez les instructions présentées à l'écran.

# Changement de tableau de bord

Le tableau de bord affiche des champs de données ou d'autres informations en haut des pages de suivi. Vous pouvez sélectionner différents tableaux de bord pour changer le type et la disposition des informations.

- **1** Dans le menu principal, sélectionnez **Suivi**.
- 2 Appuyez sur  $\triangle$  ou  $\nabla$  pour faire défiler les pages jusqu'à celle que vous personnalisez.
- **3** Appuyez sur **OK** pour ouvrir le menu des options.
- **4** Sélectionnez **Modif. tabl. bord**.
- **5** Sélectionnez une option.

# Personnalisation des champs de données

Avant de pouvoir personnaliser les champs de données, vous devez activer un tableau de bord avec des champs de données sur les pages de suivi.

- **1** Dans le menu principal, sélectionnez **Suivi**.
- **2** Appuyez sur  $\triangle$  ou  $\nabla$  pour faire défiler les pages jusqu'à celle que vous personnalisez.
- **3** Appuyez sur **OK** pour ouvrir le menu des options.
- **4** Sélectionnez **Mod. chps don.**.
- **5** Sélectionnez un champ de données.
- **6** Sélectionnez une option.

# Paramètres du calculateur de voyage

Dans le menu principal, sélectionnez **Suivi** et appuyez sur **ou v** pour accéder à la page du calculateur de voyage. Appuyez sur **OK** pour ouvrir le menu des options. Sélectionnez **Plus d'options**.

**Réin. don. traj.** : réinitialise toutes les valeurs du calculateur de voyage. Pour obtenir des informations précises, réinitialisez les données de trajet avant chaque déplacement.

**Données sup.** : permet d'ajouter des champs de données supplémentaires au calculateur de voyage.

**Moins de don.** : permet de supprimer des champs de données du calculateur de voyage.

**Insérer page** : permet d'insérer une page de champs de données personnalisables supplémentaire.

**Suppr. page** : permet de supprimer une page de champs de données personnalisables.

**Rest. param déf.** : restaure les paramètres d'usine du calculateur de voyage.

# Données enregistrées

<span id="page-11-0"></span>Dans le menu principal, sélectionnez **Enregistré(e)**.

- **Waypoints** : les waypoints sont des positions que vous enregistrez et gardez en mémoire dans l'appareil. Les waypoints peuvent indiquer où vous vous trouvez, où vous vous rendez ou où vous êtes allé.
- **Parcours** : un parcours est une séquence de waypoints ou de positions menant à votre destination finale.

**Activités** : votre appareil enregistre votre trajet sous la forme d'une activité.

**Collections** : vous pouvez utiliser l'application Garmin Explore pour regrouper des waypoints, des parcours ou des activités dans des collections. Vous pouvez afficher ou masquer les données de chaque collection sur l'appareil.

### **Waypoints**

#### Navigation vers un waypoint

- 1 Dans le menu principal, appuyez sur le bouton  $\triangle$  ou  $\nabla$  pour faire défiler les applications sur le système de navigation.
- **2** Sélectionnez **Enregistré(e)** > **Waypoints**.
- **3** Sélectionnez un waypoint.
- **4** Appuyez sur **OK** pour ouvrir le menu des options.
- **5** Sélectionnez **Aller**.

Par défaut, votre itinéraire jusqu'au waypoint apparaît sous la forme d'une ligne droite sur la carte.

#### Recherche d'un waypoint par son nom

- 1 Dans le menu principal, appuyez sur le bouton **A** ou  $\blacktriangledown$  pour faire défiler les applications sur le système de navigation.
- **2** Sélectionnez **Enregistré(e)** > **Waypoints**.
- **3** Sélectionnez **Cher.**.

#### Modification d'un waypoint

- 1 Dans le menu principal, appuyez sur le bouton  $\triangle$  ou  $\nabla$  pour faire défiler les applications sur le système de navigation.
- **2** Sélectionnez **Enregistré(e)** > **Waypoints**.
- **3** Sélectionnez un waypoint enregistré.
- **4** Appuyez sur **OK** pour ouvrir le menu des options.
- **5** Sélectionnez **Modifier**.
- **6** Sélectionnez un élément à modifier, par exemple le nom ou la position.
- **7** Saisissez les nouvelles informations, puis sélectionnez **Terminé**.

#### Affichage d'un waypoint sur la carte

- 1 Dans le menu principal, appuyez sur le bouton **A** ou  $\blacktriangledown$  pour faire défiler les applications sur le système de navigation.
- **2** Sélectionnez **Enregistré(e)** > **Waypoints**.
- **3** Sélectionnez un waypoint.
- **4** Appuyez sur **OK** pour ouvrir le menu des options.
- **5** Sélectionnez **Voir sur carte**.

#### <span id="page-12-0"></span>Projection d'un waypoint

Vous pouvez créer une position en projetant la distance et le relèvement d'une position marquée vers une nouvelle position.

- **1** Dans le menu principal, appuyez sur le bouton  $\triangle$  ou  $\triangledown$  pour faire défiler les applications sur le système de navigation.
- **2** Sélectionnez **Enregistré(e)** > **Waypoints**.
- **3** Sélectionnez un waypoint.
- **4** Appuyez sur **OK** pour ouvrir le menu des options.
- **5** Sélectionnez **Proj. waypnt**.
- **6** Définissez le cap, sélectionnez une unité de mesure et entrez la distance.
- **7** Appuyer sur **OK** pour enregistrer.

#### Amélioration de la précision de la position d'un waypoint

Vous pouvez augmenter la précision de la position d'un waypoint en utilisant les données de position. Lorsqu'il calcule la moyenne, le système de navigation établit plusieurs relevés GPS au même endroit, puis utilise la valeur moyenne pour améliorer la précision.

- 1 Dans le menu principal, appuyez sur le bouton  $\triangle$  ou  $\nabla$  pour faire défiler les applications sur le système de navigation.
- **2** Sélectionnez **Enregistré(e)** > **Waypoints**.
- **3** Sélectionnez un waypoint.
- **4** Appuyez sur **OK** pour ouvrir le menu des options.
- **5** Sélectionnez **Waypoint moy.**.
- **6** Déplacez-vous à la position du waypoint.
- **7** Sélectionnez **Démarrer**.
- **8** Suivez les instructions présentées à l'écran.
- **9** Lorsque la barre d'état d'exactitude atteint les 100 %, sélectionnez **Enregistrer**.

Pour des résultats optimaux, effectuez entre 4 et 8 échantillonnages du waypoint, en laissant s'écouler au moins 90 minutes entre chacun d'eux.

#### Repositionnement d'un waypoint par rapport à la position actuelle

Vous pouvez modifier la position d'un waypoint. Par exemple, si vous déplacez votre véhicule, vous pouvez modifier la position pour votre position actuelle.

- 1 Dans le menu principal, appuyez sur le bouton  $\triangle$  ou  $\blacktriangledown$  pour faire défiler les applications sur le système de navigation.
- **2** Sélectionnez **Enregistré(e)** > **Waypoints**.
- **3** Sélectionnez un waypoint.
- **4** Appuyez sur **OK** pour ouvrir le menu des options.
- **5** Touchez **Replacer ici**.

La position du waypoint devient la position où vous vous trouvez actuellement.

#### Suppression d'un waypoint

- **1** Dans le menu principal, appuyez sur le bouton  $\triangle$  ou  $\triangledown$  pour faire défiler les applications sur le système de navigation.
- **2** Sélectionnez **Enregistré(e)** > **Waypoints**.
- **3** Sélectionnez un waypoint.
- **4** Appuyez sur **OK** pour ouvrir le menu des options.
- **5** Sélectionnez **Supprimer**.

# <span id="page-13-0"></span>**Parcours**

#### Création d'un parcours

- 1 Dans le menu principal, appuyez sur le bouton  $\triangle$  ou  $\blacktriangledown$  pour faire défiler les applications sur le système de navigation.
- **2** Sélectionnez **Enregistré(e)** > **Parcours** > **Aj. parc.**.
- **3** Modifiez le nom du parcours si nécessaire et maintenez le bouton **OK** enfoncé.
- **4** Sélectionnez **Ajout. position**.
- **5** Sélectionnez une catégorie.
- **6** Sélectionnez le premier point du parcours.
- **7** Sélectionnez **Ajout. position** pour ajouter des points supplémentaires au parcours.
- **8** Sélectionnez **Enregistrer**.

#### Suivi d'un parcours enregistré

- 1 Dans le menu principal, appuyez sur le bouton **A** ou  $\blacktriangledown$  pour faire défiler les applications sur le système de navigation.
- **2** Sélectionnez **Enregistré(e)** > **Parcours**.
- **3** Sélectionnez un parcours.
- **4** Appuyez sur **OK** pour ouvrir le menu des options.
- **5** Sélectionnez **Aller**.

#### Inversion d'un parcours

Vous pouvez échanger les points de départ et d'arrivée d'un parcours pour effectuer le parcours en sens inverse.

- 1 Dans le menu principal, appuyez sur le bouton  $\triangle$  ou  $\blacktriangledown$  pour faire défiler les applications sur le système de navigation.
- **2** Sélectionnez **Enregistré(e)** > **Parcours**.
- **3** Sélectionnez un parcours.
- **4** Appuyez sur **OK** pour ouvrir le menu des options.
- **5** Sélectionnez **Rev. en arrière**.

#### Modification d'un parcours

- 1 Dans le menu principal, appuyez sur le bouton **A** ou  $\blacktriangledown$  pour faire défiler les applications sur le système de navigation.
- **2** Sélectionnez **Enregistré(e)** > **Parcours**.
- **3** Sélectionnez un parcours.
- **4** Appuyez sur **OK** pour ouvrir le menu des options.
- **5** Sélectionnez **Modifier**.
- **6** Sélectionnez un point.
- **7** Sélectionner une option :
	- Pour supprimer le point du parcours, appuyez sur **OK**.
	- Pour modifier l'ordre des points sur le parcours, appuyez sur  $\triangle$  ou  $\nabla$ .
- **8** Si besoin, sélectionnez **Ajout. position** pour ajouter des points supplémentaires au parcours.
- **9** Sélectionnez **Enregistrer**.

#### <span id="page-14-0"></span>Modification du nom d'un parcours

Vous pouvez personnaliser le nom d'un parcours pour le différencier des autres.

- 1 Dans le menu principal, appuyez sur le bouton  $\triangle$  ou  $\blacktriangledown$  pour faire défiler les applications sur le système de navigation.
- **2** Sélectionnez **Enregistré(e)** > **Parcours**.
- **3** Sélectionnez un parcours.
- **4** Appuyez sur **OK** pour ouvrir le menu des options.
- **5** Sélectionnez **Modifier nom**.
- **6** Saisissez le nouveau nom, puis maintenez le bouton **OK** enfoncé.

#### Visualisation d'un parcours enregistré sur la carte

- 1 Dans le menu principal, appuyez sur le bouton **A** ou  $\blacktriangledown$  pour faire défiler les applications sur le système de navigation.
- **2** Sélectionnez **Enregistré(e)** > **Parcours**.
- **3** Sélectionnez un parcours.
- **4** Appuyez sur **OK** pour ouvrir le menu des options.
- **5** Sélectionnez **Voir sur carte**.

#### Affichage d'une liste de points de parcours

- 1 Dans le menu principal, appuyez sur le bouton  $\triangle$  ou  $\nabla$  pour faire défiler les applications sur le système de navigation.
- **2** Sélectionnez **Enregistré(e)** > **Parcours**.
- **3** Sélectionnez un parcours.
- **4** Appuyez sur **OK** pour ouvrir le menu des options.
- **5** Sélectionnez **Pts parcours**.

#### Affichage des statistiques d'un parcours

- 1 Dans le menu principal, appuyez sur le bouton  $\triangle$  ou  $\blacktriangledown$  pour faire défiler les applications sur le système de navigation.
- **2** Sélectionnez **Enregistré(e)** > **Parcours**.
- **3** Sélectionnez un parcours.
- **4** Appuyez sur **OK** pour ouvrir le menu des options.
- **5** Sélectionnez **Ttes les stats**.

#### Suppression d'un parcours

- 1 Dans le menu principal, appuyez sur le bouton  $\triangle$  ou  $\nabla$  pour faire défiler les applications sur le système de navigation.
- **2** Sélectionnez **Enregistré(e)** > **Parcours**.
- **3** Sélectionnez un parcours.
- **4** Appuyez sur **OK** pour ouvrir le menu des options.
- **5** Sélectionnez **Supprimer**.

# <span id="page-15-0"></span>Activités

#### Affichage de l'activité en cours

Par défaut, l'appareil commence automatiquement à enregistrer votre trajet sous la forme d'une activité lorsqu'il est activé et qu'il a capté des signaux satellites. Vous pouvez mettre en pause et reprendre l'activité manuellement.

- 1 Dans le menu principal, appuyez sur le bouton  $\triangle$  ou  $\nabla$  pour faire défiler les applications sur le système de navigation.
- **2** Sélectionnez **Enregistré(e)** > **Activités** > **Activité actuelle**.

#### Arrêt de l'activité en cours

- 1 Dans le menu principal, appuyez sur le bouton  $\triangle$  ou  $\nabla$  pour faire défiler les applications sur le système de navigation.
- **2** Sélectionnez **Enregistré(e)** > **Activités** > **Activité actuelle**.
- **3** Sélectionner une option :
	- Pour suspendre l'enregistrement, sélectionnez **Pause**.
	- Pour enregistrer l'activité, sélectionnez **Enregistrer** > **Terminé**. **ASTUCE :** vous pouvez modifier le nom ou le type de l'activité avant de l'enregistrer.
	- Pour supprimer l'activité, sélectionnez **Supprimer**.

#### Affichage des informations sur une activité enregistrée

- **1** Dans le menu principal, appuyez sur le bouton  $\triangle$  ou  $\triangledown$  pour faire défiler les applications sur le système de navigation.
- **2** Sélectionnez **Enregistré(e)** > **Activités**.
- **3** Sélectionnez une activité pour afficher des informations sur l'activité, notamment la durée et la distance.

#### Parcours d'une activité enregistrée

- 1 Dans le menu principal, appuyez sur le bouton  $\triangle$  ou  $\nabla$  pour faire défiler les applications sur le système de navigation.
- **2** Sélectionnez **Enregistré(e)** > **Activités**.
- **3** Sélectionnez une activité.
- **4** Appuyez sur **OK** pour ouvrir le menu des options.
- **5** Sélectionnez **Aller**.

#### Visualisation d'une activité enregistrée sur la carte

- 1 Dans le menu principal, appuyez sur le bouton  $\triangle$  ou  $\blacktriangledown$  pour faire défiler les applications sur le système de navigation.
- **2** Sélectionnez **Enregistré(e)** > **Activités**.
- **3** Sélectionnez une activité.
- **4** Appuyez sur **OK** pour ouvrir le menu des options.
- **5** Sélectionnez **Voir sur carte**.

#### Affichage des statistiques d'une activité

- 1 Dans le menu principal, appuyez sur le bouton  $\triangle$  ou  $\blacktriangledown$  pour faire défiler les applications sur le système de navigation.
- **2** Sélectionnez **Enregistré(e)** > **Activités**.
- **3** Sélectionnez une activité.
- **4** Appuyez sur **OK** pour ouvrir le menu des options.
- **5** Sélectionnez **Ttes les stats**.

#### <span id="page-16-0"></span>Création d'un parcours à partir d'une activité enregistrée

- 1 Dans le menu principal, appuyez sur le bouton  $\triangle$  ou  $\blacktriangledown$  pour faire défiler les applications sur le système de navigation.
- **2** Sélectionnez **Enregistré(e)** > **Activités**.
- **3** Sélectionnez une activité.
- **4** Appuyez sur **OK** pour ouvrir le menu des options.
- **5** Sélectionnez **Enr. com. parc.**.

#### Suppression d'une activité enregistrée

- 1 Dans le menu principal, appuyez sur le bouton  $\triangle$  ou  $\nabla$  pour faire défiler les applications sur le système de navigation.
- **2** Sélectionnez **Enregistré(e)** > **Activités**.
- **3** Sélectionnez une activité.
- **4** Appuyez sur **OK** pour ouvrir le menu des options.
- **5** Sélectionnez **Supprimer**.

# **Collections**

#### Affichage ou masquage des collections

Vous pouvez créer des collections dans l'application Garmin Explore. Pour afficher les données de vos collections sur votre système de navigation, couplez-le avec l'application (*[Couplage du téléphone](#page-6-0)*, page 3).

- **1** Dans le menu principal, appuyez sur le bouton  $\triangle$  ou  $\triangledown$  pour faire défiler les applications sur le système de navigation.
- **2** Sélectionnez **Enregistré(e)** > **Collections**.
- **3** Sélectionnez un bouton pour afficher ou masquer une collection.

# **Navigation**

Vous pouvez naviguer jusqu'à un waypoint, un parcours, une activité, un trésor ou n'importe quelle position enregistrée dans votre appareil. Vous pouvez utiliser la carte ou le compas pour naviguer jusqu'à votre destination.

### Navigation vers une destination

- **1** Dans le menu principal, appuyez sur le bouton  $\triangle$  ou  $\triangledown$  pour faire défiler les applications sur le système de navigation.
- **2** Sélectionnez **Naviguer**.
- **3** Sélectionnez une catégorie.
- **4** Sélectionnez une destination.
- **5** Appuyez sur **OK** pour ouvrir le menu des options.
- **6** Sélectionnez **Aller**.

Une page de navigation est ajoutée à la série de pages de suivi. Vous pouvez naviguer à l'aide de la page de navigation, de la carte ou du compas.

#### <span id="page-17-0"></span>Modification du point de parcours actif

Pendant que vous suivez un parcours, vous pouvez modifier le point de parcours actif si les transitions de parcours manuelles sont activées (*[Paramètres système](#page-23-0)*, page 20).

- **1** Dans le menu principal, appuyez sur le bouton  $\triangle$  ou  $\triangledown$  pour faire défiler les applications sur le système de navigation.
- **2** Sélectionnez **Suivi**.
- **3** Faites défiler jusqu'à la page navigation.
- **4** Appuyez sur **OK** pour ouvrir le menu des options.
- **5** Sélectionnez **Pts parcours**.
- **6** Sélectionnez un point dans la liste.

#### Arrêt de la navigation

- 1 Dans le menu principal, appuyez sur le bouton  $\triangle$  ou  $\nabla$  pour faire défiler les applications sur le système de navigation.
- **2** Sélectionnez **Suivi**.
- **3** Appuyez sur **OK** pour ouvrir le menu des options.
- **4** Sélectionnez **Arrêter navig.**.

# Retour au départ

Au cours de la navigation, vous pouvez revenir au début du parcours de votre activité. Cela peut vous aider à retrouver votre chemin jusqu'au campement ou au point de départ de votre parcours.

- 1 Dans le menu principal, appuyez sur le bouton  $\triangle$  ou  $\nabla$  pour faire défiler les applications sur le système de navigation.
- **2** Sélectionnez **Naviguer** > **Ret. au dep.**.
- **3** Sélectionner une option :
	- Pour revenir au départ de votre activité en suivant le même chemin que celui parcouru à l'aller, sélectionnez **TracBack**.
	- Pour revenir au départ de votre activité en suivant une ligne droite, sélectionnez **En ligne droite**.

# Navigation à l'aide de Voir & rallier

Vous pouvez pointer l'appareil vers un objet situé à distance, verrouiller la direction, puis naviguer vers l'objet.

- 1 Dans le menu principal, appuyez sur le bouton  $\triangle$  ou  $\nabla$  pour faire défiler les applications sur le système de navigation.
- **2** Sélectionnez **Naviguer** > **Voir & rallier**.
- **3** Pointez l'appareil vers l'objet.
- **4** Appuyer sur **OK** pour démarrer la navigation.

#### Réglage de l'échelle

Vous pouvez définir l'échelle pour la distance entre les points sur l'indicateur d'écart de route lorsque vous utilisez Voir & rallier.

- **1** Dans le menu principal, sélectionnez **Suivi** et appuyez sur  $\triangle$  ou  $\triangledown$  pour accéder à la page du compas.
- **2** Appuyez sur **OK** pour ouvrir le menu des options.
- **3** Sélectionnez **Définir échelle**.
- **4** Sélectionnez une option.

# Applications du menu principal

<span id="page-18-0"></span>Dans le menu principal, appuyez sur le bouton  $\triangle$  ou  $\nabla$  pour faire défiler les applications sur le système de navigation.

**REMARQUE :** par défaut, certaines applications n'apparaissent pas dans le menu principal. Vous devrez ajouter l'application au menu principal avant de pouvoir la sélectionner (*[Personnalisation du menu principal](#page-21-0)*, page 18).

- **Calcul zone** : permet de calculer la taille d'une zone (*Calcul de la taille d'une zone*, page 15).
- **Chasse trés.** : permet d'afficher la liste des trésors téléchargés (*Chasses au trésor*, page 15).
- **Phase lunaire** : affiche les heures de lever et de coucher de la lune, ainsi que la phase de la lune, en fonction de votre position GPS.

**Naviguer** : permet de naviguer jusqu'à une destination (*[Navigation](#page-16-0)*, page 13).

- **Notifications** : vous signale les appels, SMS, mises à jour de réseaux sociaux et autres notifications que vous recevez sur votre smartphone couplé (*[Couplage du téléphone](#page-6-0)*, page 3).
- **Proj. waypnt** : vous pouvez créer une position en projetant la distance et le relèvement d'une position marquée vers une nouvelle position (*[Projection d'un waypoint](#page-12-0)*, page 9).

**Satellite** : permet d'afficher des informations sur les satellites GPS utilisés (*[Page Satellite](#page-20-0)*, page 17).

- **Enregistré(e)** : permet de gérer les waypoints, parcours, activités et collections enregistrés (*[Données](#page-11-0)  [enregistrées](#page-11-0)*, page 8).
- **Paramètres** : permet de personnaliser les paramètres de l'appareil et du système (*[Personnalisation de l'appareil](#page-21-0)*, [page 18\)](#page-21-0).
- **Voir & rallier** : permet de pointer votre appareil vers un objet à distance et de lancer la navigation en utilisant l'objet visé comme point de référence (*[Navigation à l'aide de Voir & rallier](#page-17-0)*, page 14).

**Chronomètre** : permet d'utiliser un chronomètre, marquer un circuit et chronométrer un circuit.

**Lev/Couch sol** : affiche les heures de lever et de coucher du soleil, en fonction de votre position GPS.

**Suivi** : affiche la carte, le compas, le calculateur de voyage et les pages de navigation (*[Pages de suivi](#page-7-0)*, page 4).

- **Météo** : affiche la température actuelle et les prévisions météo provenant de votre smartphone couplé (*[Couplage du téléphone](#page-6-0)*, page 3).
- **Moy. waypt** : permet d'affiner la position d'un waypoint pour plus de précision (*[Amélioration de la précision de la](#page-12-0)  [position d'un waypoint](#page-12-0)*, page 9).

### Calcul de la taille d'une zone

- 1 Dans le menu principal, appuyez sur le bouton  $\triangle$  ou  $\blacktriangledown$  pour faire défiler les applications sur le système de navigation.
- **2** Sélectionnez **Calcul zone** > **Démarrer**. **REMARQUE :** vous devrez peut-être ajouter cette application au menu principal avant de pouvoir la sélectionner (*[Personnalisation du menu principal](#page-21-0)*, page 18).
- **3** Délimitez en marchant le périmètre de la zone à calculer.
- **4** Une fois que vous avez terminé, sélectionnez **Enregistrer**.

#### Chasses au trésor

La chasse au trésor est une activité pendant laquelle les joueurs cachent ou cherchent des caches à l'aide d'indices et de coordonnées GPS.

#### <span id="page-19-0"></span>Enregistrement de votre appareil sur Geocaching.com

Vous pouvez enregistrer votre appareil sur [www.geocaching.com](http://www.geocaching.com/) pour consulter une liste des chasses au trésor près de chez vous ou pour rechercher des informations en direct sur des millions de chasses au trésor.

- **1** Connectez-vous à l'applicationGarmin Explore (*[Couplage du téléphone](#page-6-0)*, page 3).
- 2 Dans le menu principal, appuyez sur le bouton  $\triangle$  ou  $\blacktriangledown$  pour faire défiler les applications sur le système de navigation.
- **3** Sélectionnez **Paramètres** > **Chasse trés.** > **Enreg. appareil**. Un code d'activation s'affiche.
- **4** Suivez les instructions présentées à l'écran.

#### Connexion à Geocaching.com

Une fois votre appareil enregistré, vous pouvez afficher sur votre appareil des chasses au trésor provenant de [www.geocaching.com](http://www.geocaching.com/), en vous connectant à un réseau sans fil.

• Connectez-vous à l'application Garmin Explore.

#### Téléchargement des chasses au trésor à l'aide d'un ordinateur

Vous pouvez charger manuellement les chasses au trésor sur votre appareil à l'aide d'un ordinateur (*[Transfert](#page-26-0) [des fichiers sur votre appareil](#page-26-0)*, page 23). Vous pouvez placer les fichiers de chasse au trésor dans un fichier GPX et les importer dans le dossier GPX sur l'appareil. L'abonnement Premium à geocaching.com vous permet d'utiliser la fonction « Listes » pour charger plusieurs chasses au trésor sur votre appareil au format GPX.

- **1** Connectez l'appareil à votre ordinateur à l'aide d'un câble USB.
- **2** Consultez le site [www.geocaching.com.](http://www.geocaching.com/)
- **3** Créez un compte si nécessaire.
- **4** Connectez-vous.
- **5** Suivez les instructions de geocaching.com pour rechercher et télécharger des chasses au trésor sur votre appareil.

#### Actualisation de la liste des trésors

- 1 Dans le menu principal, appuyez sur le bouton **A** ou  $\blacktriangledown$  pour faire défiler les applications sur le système de navigation.
- **2** Sélectionnez **Chasse trés.** > **Actualiser**.

Vos trésors téléchargés seront remplacés par les 25 chasses au trésor les plus proches.

#### Filtrage de la liste des trésors

Vous pouvez filtrer la liste des trésors selon certains facteurs tels que le fait que vous ayez ou non trouvé le trésor.

- **1** Dans le menu principal, appuyez sur le bouton  $\triangle$  ou  $\triangledown$  pour faire défiler les applications sur le système de navigation.
- **2** Sélectionnez **Chasse trés.** > **Filtrer**.
- **3** Sélectionnez une option.

#### Navigation vers une cache

- **1** Dans le menu principal, appuyez sur le bouton  $\triangle$  ou  $\triangledown$  pour faire défiler les applications sur le système de navigation.
- **2** Sélectionnez **Chasse trés.**.
- **3** Sélectionnez une cache.
- **4** Appuyez sur **OK** pour ouvrir le menu des options.
- **5** Sélectionnez **Aller**.

#### <span id="page-20-0"></span>Utilisation des indices pour trouver un trésor

Vous pouvez utiliser des indices, comme des descriptions ou des coordonnées, pour vous aider à trouver le trésor.

- **1** Dans le menu principal, appuyez sur le bouton  $\triangle$  ou  $\triangledown$  pour faire défiler les applications sur le système de navigation.
- **2** Sélectionnez **Chasse trés.**.
- **3** Sélectionnez une cache.
- **4** Appuyez sur **OK** pour ouvrir le menu des options.
- **5** Sélectionner une option :
	- Pour afficher la chasse au trésor sur une carte, sélectionnez **Voir sur carte**.
	- Pour afficher des détails sur la chasse au trésor, sélectionnez **Description**.
	- Pour lire l'avis d'autres personnes ayant cherché ce trésor, sélectionnez **Voir journaux**.
	- Pour afficher un indice sur la position du trésor, sélectionnez **Afficher astuce**.

#### Consignation de la tentative

Vous pouvez consigner les résultats de votre tentative de recherche d'un trésor. Vous pouvez consulter certaines chasses au trésor sur [www.geocaching.com.](http://www.geocaching.com/)

- 1 Dans le menu principal, appuyez sur le bouton **A** ou  $\blacktriangledown$  pour faire défiler les applications sur le système de navigation.
- **2** Sélectionnez **Chasse trés.**.
- **3** Sélectionnez une cache.
- **4** Appuyez sur **OK** pour ouvrir le menu des options.
- **5** Sélectionnez **Tent. connex.**.
- **6** Sélectionnez **Trouvée**, **Introuvable**, **Aucune tentative** ou **Réparation requise**.
- **7** Sélectionner une option :
	- Pour terminer la consignation, sélectionnez **Terminé**.
	- Pour lancer la navigation jusqu'au trésor le plus proche, sélectionnez **Cherch. trés. suiv.**.

Si vous êtes connecté à [www.geocaching.com,](http://www.geocaching.com/) le journal est automatiquement téléchargé sur votre compte [www.geocaching.com](http://www.geocaching.com/).

#### Annulation de l'enregistrement de votre appareil sur Geocaching.com

Vous pouvez transférer la propriété de votre appareil ou annuler l'enregistrement de votre appareil sur le site Web geocaching.com.

- **1** Dans le menu principal, appuyez sur le bouton  $\triangle$  ou  $\triangledown$  pour faire défiler les applications sur le système de navigation.
- **2** Sélectionnez **Paramètres** > **Chasse trés.** > **Annul. enr. appar.**.

# Page Satellite

La page Satellite indique votre position actuelle, la précision GPS, l'emplacement des satellites, ainsi que la force du signal.

# Personnalisation de l'appareil

# <span id="page-21-0"></span>Personnalisation du menu principal

Vous pouvez déplacer, ajouter et supprimer des éléments du menu principal.

- **1** Dans le menu principal, appuyez sur le bouton  $\triangle$  ou  $\triangledown$  pour faire défiler les applications sur le système de navigation.
- **2** Sélectionnez **Modifier**.
- **3** Sélectionner une option :
	- $\cdot$  Sélectionnez un élément du menu, puis appuyez sur  $\blacktriangle$  ou  $\blacktriangledown$  pour modifier l'emplacement de l'élément dans la liste.
	- Sélectionnez un élément du menu, puis appuyez sur **OK** pour le supprimer de la liste.
	- Sélectionnez **Ajouter** pour ajouter un élément à la liste.

# Paramètres d'enregistrement

Dans le menu principal, appuyez sur le bouton  $\triangle$  ou  $\nabla$  pour faire défiler les applications sur le système de navigation. Sélectionnez **Paramètres** > **Enreg.**.

**Méthode** : permet de définir la méthode d'enregistrement. L'option **Intelligent** permet d'enregistrer des points à une fréquence variable afin de créer une représentation optimale de votre parcours. Vous pouvez également enregistrer des points toutes les secondes.

**Type d'activité** : permet de définir le type d'activité par défaut de l'appareil.

- **Démar. auto** : permet de configurer l'appareil de manière à ce qu'il démarre un nouvel enregistrement lorsque le précédent prend fin.
- **Pause Auto** : permet de configurer l'appareil pour interrompre l'enregistrement de votre parcours lorsque vous n'êtes pas en mouvement.
- **Enreg. auto** : définit un programme automatisé pour enregistrer vos enregistrements. Cela vous aide à organiser vos trajets et à économiser de l'espace mémoire (*Paramètres d'enregistrement automatique*, page 18).
- **Enregistrement de trajet** : définit une option d'enregistrement de trajet.
- **Réinitialisation des données** : définit une option de réinitialisation. L'option Activité et trajet réinitialise les données d'enregistrement et de trajet, une fois l'enregistrement actif terminé. L'option Averti vous invite à sélectionner les données à réinitialiser.

### Paramètres d'enregistrement automatique

Dans le menu principal, appuyez sur le bouton  $\triangle$  ou  $\nabla$  pour faire défiler les applications sur le système de navigation. Sélectionnez **Paramètres** > **Enreg.** > **Enreg. auto**.

- **Auto** : enregistre automatiquement l'enregistrement en cours en fonction de sa longueur et du nombre de points de tracé.
- **Quotidiennement** : enregistre automatiquement l'enregistrement de la veille et en démarre un nouveau lorsque vous allumez l'appareil un autre jour.
- **Hebdomadaire** : enregistre automatiquement l'enregistrement de la semaine précédente et en démarre un nouveau lorsque vous allumez l'appareil une autre semaine.

**Jamais** : n'enregistre jamais l'enregistrement en cours automatiquement.

# <span id="page-22-0"></span>Paramètres de chasse au trésor

Dans le menu principal, appuyez sur le bouton  $\triangle$  ou  $\nabla$  pour faire défiler les applications sur le système de navigation. Sélectionnez **Paramètres** > **Chasse trés.**.

- **Annul. enr. appar.** : permet de supprimer des données de chasse au trésor en temps réel de votre appareil et d'annuler l'inscription de votre appareil au site geocaching.com (*[Annulation de l'enregistrement de votre](#page-20-0) [appareil sur Geocaching.com](#page-20-0)*, page 17).
- **Style ch. trésor** : permet d'afficher la liste des chasses au trésor par noms ou par codes.
- **Trésors trouvés** : permet de modifier le nombre de trésors trouvés. Ce nombre augmente automatiquement chaque fois que vous consignez un trésor trouvé (*[Consignation de la tentative](#page-20-0)*, page 17).
- **Charg. auto jour.** : permet de télécharger automatiquement les journaux sur geocaching.com.

# Paramètres de la carte

Dans le menu principal, appuyez sur le bouton  $\triangle$  ou  $\blacktriangledown$  pour faire défiler les applications sur le système de navigation. Sélectionnez **Paramètres** > **Carte**.

- **Orientation** : permet d'ajuster l'affichage de la carte sur la page. L'option **Nord en haut** affiche le nord en haut de la page. L'option **Tracé en haut** affiche votre direction actuelle en haut de la page.
- **Zoom auto** : permet de sélectionner automatiquement le niveau de zoom adapté pour une utilisation optimale de votre carte. quand cette option est désactivée, vous pouvez effectuer un zoom avant ou arrière manuel.

**Waypoints** : permet d'afficher ou de masquer les waypoints sur la carte.

**Trésors** : permet d'afficher ou de masquer les chasses au trésor sur la carte.

**Villes** : permet d'afficher ou de masquer les villes sur la carte.

**Lignes grille** : permet d'afficher ou de masquer les lignes de quadrillage sur la carte.

**Enreg.** : permet d'afficher ou de masquer les enregistrements sur la carte.

**Tab. de bord** : permet de définir un tableau de bord à afficher sur la carte. Chaque tableau de bord affiche des informations différentes sur votre parcours ou votre position.

# Paramètres du téléphone

Dans le menu principal, appuyez sur le bouton  $\triangle$  ou  $\nabla$  pour faire défiler les applications sur le système de navigation. Sélectionnez **Paramètres** > **Téléphone**.

**État** : permet d'activer la technologie sans fil Bluetooth et d'afficher le statut de la connexion en cours.

**Notifications** : permet d'afficher ou de masquer les notifications du smartphone.

**Oublier téléph.** : supprime le smartphone connecté. Cette option n'est disponible que si un smartphone a été couplé.

# <span id="page-23-0"></span>Paramètres système

Dans le menu principal, appuyez sur le bouton  $\triangle$  ou  $\nabla$  pour faire défiler les applications sur le système de navigation. Sélectionnez **Paramètres** > **Système**.

- **Mode expédition** : permet de personnaliser les paramètres du mode expédition. L'option **Auto** active automatiquement le mode expédition après deux minutes d'inactivité. L'option **Manuel** vous permet d'activer le mode expédition via le menu de l'alimentation (*[Activation du mode expédition](#page-6-0)*, page 3). L'option **Intervalle**  détermine la fréquence d'enregistrement des points de tracé GPS.
- **Satellite** : permet de changer de système de positionnement par satellites. L'option **GPS uniquement** permet d'activer le système GPS. L'option **GNSS multiple** permet d'activer plusieurs systèmes de positionnement par satellites (GNSS). L'option **Mode Démo** désactive le GPS.

**REMARQUE :** en utilisant plusieurs systèmes GNSS, vous pouvez améliorer les performances dans les environnements difficiles et acquérir plus rapidement votre position qu'avec l'option GPS seule. L'utilisation de plusieurs systèmes GNSS peut toutefois réduire plus rapidement l'autonomie de la batterie que l'utilisation de l'option GPS seule.

**Affichage** : permet de régler la luminosité du rétroéclairage et le délai au bout duquel le rétroéclairage est désactivé.

**Langue** : permet de définir la langue du texte sur le système de navigation.

**REMARQUE :** les changements de langue n'ont aucun impact sur les données saisies par l'utilisateur ou les données cartographiques.

- **Waypoints** : permet de modifier le type de nom automatique pour les waypoints et de saisir un préfixe personnalisé pour les waypoints nommés automatiquement.
- **Menus** : permet de personnaliser le menu principal (*[Personnalisation du menu principal](#page-21-0)*, page 18) et la série de résumés de widgets (*[Personnalisation de la série](#page-7-0)*, page 4).
- **Type de pile** : permet de modifier le type de pile AA que vous utilisez (*[Sélection du type de pile](#page-6-0)*, page 3).

**Unités** : définit les unités de mesure pour le système de navigation.

- **Heure** : définit le format de l'heure et le fuseau horaire (*Paramètres de l'heure*, page 20).
- **Compas** : permet de personnaliser les paramètres de cap du compas (*[Paramètres du compas](#page-24-0)*, page 21).
- **Format de pos.** : permet de choisir le format de la position géographique ainsi que les options du système géodésique (*[Paramètres de format de position](#page-24-0)*, page 21).
- **Transit. parc.** : permet de définir la manière selon laquelle le système de navigation vous fait passer d'un point à un autre du parcours. L'option **Auto** vous mène automatiquement vers le point suivant du parcours, l'option **Distance** vous dirige vers le point suivant du parcours lorsque vous vous trouvez à une distance spécifiée de votre point actuel, et l'option **Manuel** vous permet de sélectionner le prochain point du parcours (*[Modification](#page-17-0)  [du point de parcours actif](#page-17-0)*, page 14).
- **Dist. trans. parc.** : définit la distance entre les points de parcours qui déclenche le passage au point suivant du parcours, lorsque l'option Distance est sélectionnée pour le paramètre **Transit. parc.**.
- **Mode USB** : permet de configurer l'appareil pour utiliser le protocole MTP (Media Transfer Protocol) ou le mode Garmin® lorsque l'appareil est connecté à un ordinateur.
- **Réinitialiser** : permet de réinitialiser les données utilisateur et les paramètres (*[Réinitialisation des données et](#page-24-0)  [des paramètres](#page-24-0)*, page 21).

#### Paramètres de l'heure

Dans le menu principal, appuyez sur le bouton  $\triangle$  ou  $\nabla$  pour faire défiler les applications sur le système de navigation. Sélectionnez **Paramètres** > **Système** > **Heure**.

- **Format Heure** : permet de définir si vous souhaitez que l'heure soit affichée au format 12 heures ou 24 heures sur l'appareil.
- **Fuseau horaire** : permet de définir le fuseau horaire de l'appareil. L'option **Automatique** permet de définir le fuseau horaire automatiquement en fonction de votre position GPS.

**Heure d'été** : configure l'appareil de manière à utiliser l'heure d'été.

#### <span id="page-24-0"></span>Paramètres du compas

Dans le menu principal, appuyez sur le bouton  $\triangle$  ou  $\blacktriangledown$  pour faire défiler les applications sur le système de navigation. Sélectionnez **Paramètres** > **Système** > **Compas**.

- **Affichage** : permet de choisir le mode d'affichage du cap directionnel sur le compas : lettres, degrés ou milliradians.
- **Référence nord** : définit le nord de référence sur le compas (*[Définition de la référence nord](#page-9-0)*, page 6).
- **Pointeur** : permet de définir le comportement du pointeur affiché sur la carte. L'option **Relèvement** pointe dans la direction de votre destination. L'option **Parcours (CDI)** affiche votre position en fonction de la ligne d'itinéraire menant à votre destination.
- **Compas** : permet de passer automatiquement d'un compas électronique à un compas GPS lorsque vous voyagez à une vitesse supérieure pendant une période définie.
- **Étalonner** : permet d'étalonner le compas si son comportement est irrégulier. Par exemple, après un déplacement sur de longues distances ou après des changements de température extrêmes (*[Etalonnage](#page-10-0)  [du compas](#page-10-0)*, page 7).
- **Tab. de bord** : permet de définir un tableau de bord à afficher sur le compas. Chaque tableau de bord affiche des informations différentes sur votre parcours ou votre position.

#### Paramètres de format de position

**REMARQUE :** il n'est pas recommandé de modifier le système de coordonnées du format de position ou du système géodésique, sauf si vous utilisez une carte spécifiant un format de position différent.

Dans le menu principal, appuyez sur le bouton  $\triangle$  ou  $\nabla$  pour faire défiler les applications sur le système de navigation. Sélectionnez **Paramètres** > **Système** > **Format de pos.**.

**Format** : permet de définir le format de position dans lequel apparaît la lecture d'une position.

**Datum** : définit le système de coordonnées qui structure la carte.

**Sphéroïde** : affiche le système de coordonnées que l'appareil utilise. Le système de coordonnées utilisé par défaut est WGS 84.

#### Réinitialisation des données et des paramètres

- 1 Dans le menu principal, appuyez sur le bouton  $\triangle$  ou  $\nabla$  pour faire défiler les applications sur le système de navigation.
- **2** Sélectionnez **Paramètres** > **Système** > **Réinitialiser**.
- **3** Sélectionner une option :
	- Pour réinitialiser les données propres à un trajet, comme les distances et les moyennes, sélectionnez **Réin. don. traj.**.
	- Pour supprimer tous les waypoints enregistrés, sélectionnez **Suppr. waypoints**.
	- Pour effacer les données enregistrées depuis le début de votre activité en cours, sélectionnez **Effacer enreg.**.

**REMARQUE :** l'appareil continue à enregistrer de nouvelles données sur l'activité en cours.

- Pour réinitialiser tous les paramètres d'usine de l'appareil, sélectionnez **Réinit. ts param**.
- **REMARQUE :** si vous réinitialisez tous les paramètres, alors toutes les activités de chasse au trésor de votre appareil seront effacées.
- Pour supprimer toutes les données utilisateur enregistrées et restaurer tous les paramètres par défaut sur l'appareil, sélectionnez **Tout supprimer**.

**REMARQUE :** cette option supprime toutes vos données personnelles, votre historique et vos données utilisateur enregistrées, y compris les parcours et waypoints.

# Informations sur l'appareil

# <span id="page-25-0"></span>Mises à jour produit

Sur votre ordinateur, installez Garmin Express™ [\(www.garmin.com/express](http://www.garmin.com/express)). Sur votre smartphone, installez l'application Garmin Explore.

Ceci vous permet d'accéder facilement aux services suivants pour les appareils Garmin :

- Mises à jour logicielles
- Mises à jour cartographiques
- Téléchargement de données sur Garmin Explore
- Enregistrement du produit

#### Configuration de Garmin Express

- **1** Connectez l'appareil à votre ordinateur à l'aide d'un câble USB.
- **2** Rendez-vous sur [garmin.com/express](http://www.garmin.com/express).
- **3** Suivez les instructions présentées à l'écran.

# Informations complémentaires

Vous trouverez des informations complémentaires au sujet de ce produit sur le site Garmin.

- Rendez-vous sur [support.garmin.com](http://support.garmin.com) pour profiter d'autres manuels, articles et mises à jour logicielles.
- Rendez-vous sur le site [buy.garmin.com](http://buy.garmin.com) ou contactez votre revendeur Garmin pour plus d'informations sur les accessoires en option et sur les pièces de rechange.

# Affichage des informations légales et de conformité relatives à l'étiquetage électronique

L'étiquette de l'appareil est fournie sous forme électronique. L'étiquette électronique peut contenir des informations légales, comme les numéros d'identification fournis par la FCC ou des marques de conformité régionales, ainsi que des informations relatives au produit et à sa licence.

- 1 Dans le menu principal, appuyez sur le bouton  $\triangle$  ou  $\nabla$  pour faire défiler les applications sur le système de navigation.
- **2** Sélectionnez **Paramètres**.
- **3** Sélectionnez **Infos produit**.

# Entretien du

#### *AVIS*

Evitez d'utiliser des nettoyants chimiques, des solvants ou des répulsifs contre les insectes pouvant endommager les parties en plastique et les finitions.

Pour éviter tout dommage permanent, ne conservez pas l'appareil à un endroit où il pourrait être exposé de manière prolongée à des températures extrêmes.

Cet appareil est étanche, conformément à la norme IEC 60529 IPX7. Il peut résister à une immersion accidentelle dans l'eau à un mètre de profondeur pendant 30 minutes. Une immersion prolongée risquerait d'endommager l'appareil. Après immersion, essuyez l'appareil et laissez-le sécher à l'air libre avant de l'utiliser ou de le recharger.

Rincez soigneusement l'appareil à l'eau claire après chaque utilisation dans l'eau chlorée ou salée.

#### Nettoyage de l'appareil

- **1** Nettoyez l'appareil à l'aide d'un chiffon humecté d'un détergent non abrasif.
- **2** Essuyez l'appareil.

# <span id="page-26-0"></span>Gestion de données

REMARQUE : l'appareil n'est pas compatible avec Windows® 95, 98, Me, Windows NT® et Mac® OS 10.3 et versions antérieures.

### Types de fichiers

L'appareil portable prend en charge les types de fichiers suivants :

- Fichiers de Garmin Explore.
- Fichiers de waypoint, de tracé et d'itinéraire GPX.
- Fichier GPX de chasse au trésor (*[Téléchargement des chasses au trésor à l'aide d'un ordinateur](#page-19-0)*, page 16).
- Parcours FIT, activités et positions (waypoints).

#### Connexion de l'appareil à un ordinateur

- **1** Tournez l'anneau en D dans le sens inverse des aiguilles d'une montre, puis soulevez-le pour ouvrir le cache arrière.
- **2** Branchez la petite extrémité du câble USB sur le port USB situé sur l'appareil.
- **3** Branchez la grande extrémité du câble USB sur le port USB d'un ordinateur.

Votre appareil apparaît en tant que lecteur amovible sur le **Poste de travail** sur les ordinateurs Windows et en tant que volume monté sur les ordinateurs Mac.

#### Transfert des fichiers sur votre appareil

**1** Connectez l'appareil à votre ordinateur.

Sur les ordinateurs Windows, l'appareil apparaît comme un lecteur amovible ou un appareil portable. Sur les ordinateurs Mac, l'appareil apparaît comme un volume installé.

**REMARQUE :** les lecteurs de l'appareil peuvent ne pas s'afficher correctement sur certains ordinateurs comprenant plusieurs lecteurs réseau. Reportez-vous à la documentation de votre système d'exploitation pour savoir comment mapper le lecteur.

- **2** Sur votre ordinateur, ouvrez le gestionnaire de fichiers.
- **3** Sélectionnez un fichier.
- **4** Sélectionnez **Edition** > **Copier**.
- **5** Ouvrez l'appareil portable, le lecteur ou le volume de l'appareil.
- **6** Naviguez jusqu'à un dossier.
- **7** Sélectionnez **Edition** > **Coller**.

Le fichier apparaît dans la liste de fichiers présents dans la mémoire de l'appareil.

#### Transfert de fichiers GPX sur votre appareil

Vous pouvez stocker jusqu'à 10 tracés GPX, 10 itinéraires GPX, 5 chasses au trésor GPX et 50 waypoints GPX sur l'appareil. Vous pouvez stocker jusqu'à 30 fichiers GPX à la fois dans le dossier GPX.

• Pour importer des tracés, itinéraires et waypoints GPX dans l'application **Enregistré(e)** du menu principal, copiez les fichiers GPX dans le dossier **NewFiles** de l'appareil.

Les itinéraires et tracés GPX sont convertis en parcours FIT. Ces fichiers se synchronisent avec l'application Garmin Explore.

• Pour importer des chasses au trésor GPX dans l'application **Chasse trés.** du menu principal, copiez les fichiers GPX dans le dossier **GPX** de l'appareil.

Les waypoints GPX sont convertis en waypoints FIT. Ces fichiers se synchronisent avec l'application Garmin Explore.

• Pour importer des waypoints, tracés et itinéraires GPX dans une nouvelle application **GPX** du menu principal, copiez les fichiers GPX dans le dossier **GPX** de l'appareil.

Vous pouvez consulter et parcourir ces fichiers, mais vous ne pouvez pas les modifier, les renommer ou les supprimer sur l'appareil. Ces fichiers ne se synchronisent pas avec l'application Garmin Explore.

#### <span id="page-27-0"></span>Suppression de fichiers

#### *AVIS*

Si vous avez des doutes sur la fonction d'un fichier, ne le supprimez pas. La mémoire de l'appareil contient des fichiers système importants que vous ne devez pas supprimer.

- **1** Ouvrez le lecteur ou volume **Garmin**.
- **2** Le cas échéant, ouvrez un dossier ou un volume.
- **3** Sélectionnez un fichier.
- **4** Appuyez sur la touche **Supprimer** de votre clavier.

**REMARQUE :** les systèmes d'exploitation Mac offrent une prise en charge limitée du mode de transfert de fichiers MTP. Vous devez ouvrir le lecteur Garmin sur un Windows système d'exploitation.

#### Déconnexion du câble USB

Si votre appareil est connecté à votre ordinateur en tant que volume ou lecteur amovible, déconnectez votre appareil de votre ordinateur en toute sécurité, afin d'éviter toute perte de données. Si votre appareil est connecté à votre ordinateur Windows en tant qu'appareil portable, il n'est pas nécessaire de déconnecter l'appareil en toute sécurité.

- **1** Effectuez l'une des actions suivantes :
	- Sur un ordinateur sous Windows, sélectionnez l'icône **Retirer le périphérique en toute sécurité** dans la barre d'état système, puis sélectionnez votre appareil.
	- Pour les ordinateurs Apple® , sélectionnez l'appareil, puis **Fichier** > **Ejecter**.
- **2** Débranchez le câble de l'ordinateur.

### **Caractéristiques**

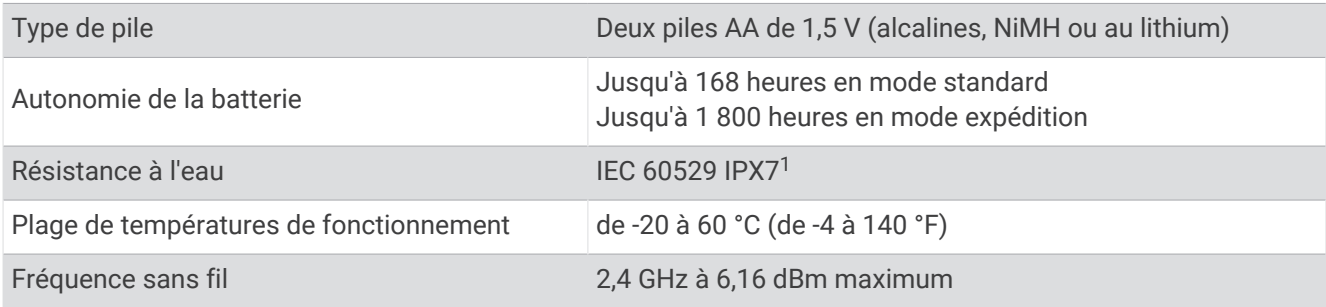

# Annexe

### Accessoires en option

Les accessoires en option, tels que les supports, les cartes, les accessoires de sport et les pièces de rechange, sont disponibles sur<http://buy.garmin.com> ou auprès de votre revendeur Garmin.

<sup>1</sup> L'appareil résiste à une immersion accidentelle dans un mètre d'eau pendant 30 minutes. Pour plus d'informations, rendez-vous sur [www.garmin.com](http://www.garmin.com/waterrating) [/waterrating](http://www.garmin.com/waterrating).

# <span id="page-28-0"></span>Fixation d'un cordon

**1** Insérez la boucle du cordon à travers l'emplacement situé sur l'appareil.

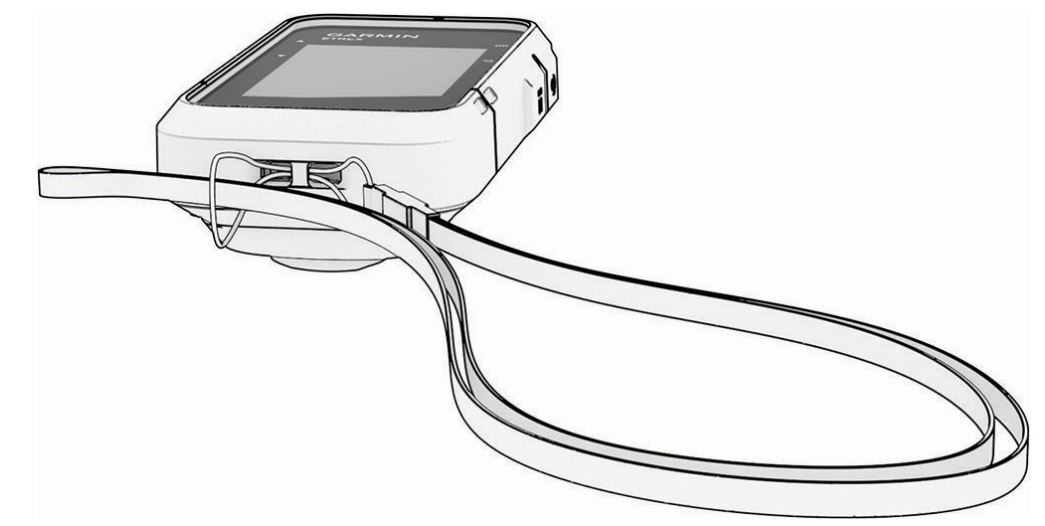

- **2** Faites passer l'autre extrémité du cordon à travers la boucle, puis serrez.
- **3** Si nécessaire, fixez le cordon à vos vêtements ou à votre sac à dos pour garder votre appareil en place pendant vos activités.

# Dépannage

#### Optimisation de l'autonomie de la batterie

Vous pouvez prolonger la durée de la batterie de diverses manières.

- Réduisez la luminosité du rétroéclairage (*[Paramètres système](#page-23-0)*, page 20).
- Réduisez la temporisation du rétroéclairage (*[Paramètres système](#page-23-0)*, page 20).
- Utilisez le mode expédition (*[Activation du mode expédition](#page-6-0)*, page 3).
- Désactivez la technologie sans fil Bluetooth (*[Paramètres du téléphone](#page-22-0)*, page 19).
- Désactivez les systèmes satellites supplémentaires (*[Paramètres système](#page-23-0)*, page 20).

#### Rangement pour une longue période

Si vous ne prévoyez pas d'utiliser l'appareil pendant plusieurs mois, retirez la batterie. Les données stockées restent en mémoire lorsque la batterie est enlevée.

#### Redémarrage de l'appareil

Si l'appareil ne répond plus, il peut être nécessaire de le redémarrer. Cette opération n'efface aucune donnée ou paramètre.

- **1** Retirez les piles.
- **2** Réinstallez les piles.

# <span id="page-29-0"></span>Champs de données

Certains champs de données affichent uniquement des données lorsque vous naviguez.

**ALTITUDE** : altitude de votre position actuelle au-dessus ou au-dessous du niveau de la mer.

**AUCUN** : ce champ de données est vide.

**AUTRE POSIT.** : position de votre autre destination. Ces données apparaissent lorsqu'une navigation est en cours.

**BATTERIE** : énergie restante.

- **CAP** : direction que vous suivez.
- **CAP COMPAS** : direction vers laquelle vous vous dirigez selon le compas.

**CAP GPS** : direction vers laquelle vous vous dirigez selon le GPS.

**CHRONO** : temps du chronomètre pour l'activité en cours.

**CIRCUIT EN COURS** : temps du chronomètre pour le circuit en cours.

**CIRCUIT MOY.** : durée moyenne du circuit pour l'activité en cours.

**CIRCUITS** : nombre de circuits réalisés pour l'activité actuelle.

**CIRCUIT TOT.** : temps du chronomètre pour tous les circuits effectués.

**COUCH. SOL.** : heure du coucher de soleil en fonction de votre position GPS.

**DATE** : jour, mois et année en cours.

**DER TPS CIRC** : temps du chronomètre pour le dernier circuit réalisé.

- **DESTINATION** : dernier point de l'itinéraire ou du parcours. Ces données apparaissent lorsqu'une navigation est en cours.
- **DIS AU SUIV** : distance restant à parcourir jusqu'au prochain waypoint de votre itinéraire. Ces données apparaissent lorsqu'une navigation est en cours.

**DIST. ACTIVITÉ** : distance parcourue pour le tracé actuel ou l'activité en cours.

- **DIST À DEST** : distance restant à parcourir jusqu'à la destination finale. Ces données apparaissent lorsqu'une navigation est en cours.
- **D VRT À DEST** : altitude entre votre position actuelle et votre destination finale. Ces données apparaissent lorsqu'une navigation est en cours.
- **D VRT AU SUIV** : altitude entre votre position actuelle et le prochain waypoint de votre itinéraire. Ces données apparaissent lorsqu'une navigation est en cours.
- **ÉCART ROUTE** : distance vers la gauche ou la droite de laquelle vous vous êtes écarté de votre itinéraire. Ces données apparaissent lorsqu'une navigation est en cours.
- **EST AR PT SV** : estimation de l'heure à laquelle vous atteindrez le prochain waypoint sur l'itinéraire (ajustée sur l'heure locale du waypoint). Ces données apparaissent lorsqu'une navigation est en cours.
- **ETA À DEST.** : estimation de l'heure à laquelle vous atteindrez la destination finale (ajustée sur l'heure locale de la destination). Ces données apparaissent lorsqu'une navigation est en cours.
- **GPS** : intensité du signal satellite GPS.
- **HEURE** : heure actuelle en fonction de votre position actuelle et de vos paramètres d'heure (format, fuseau horaire, heure d'été).

**LEV/C SOL** : l'heure du prochain lever ou coucher de soleil en fonction de votre position GPS.

**LEV SOL** : heure du lever de soleil en fonction de votre position GPS.

**MOY. GLOB.** : vitesse moyenne en déplacement et à l'arrêt depuis la dernière réinitialisation.

**MOY DÉPLAC.** : vitesse moyenne de déplacement pour l'activité en cours.

**ODOM. TRAJET** : compte de la distance parcourue depuis la dernière réinitialisation.

- **ODOMETRE** : compte de la distance parcourue sur l'ensemble des trajets. Ce total n'est pas effacé lors de la réinitialisation des données de trajet.
- **PARCOURS** : direction entre votre position de départ et votre destination. Le parcours peut être affiché comme un itinéraire planifié ou défini. Ces données apparaissent lorsqu'une navigation est en cours.
- **PENTE** : calcul de la montée (altitude) sur la distance. Par exemple, si vous grimpez 3 m (10 pi) pour chaque 60 m (200 pi) que vous parcourez, la pente sera de 5 %.
- **POINTEUR** : une flèche pointe dans la direction du prochain waypoint ou du prochain changement de direction. Ces données apparaissent lorsqu'une navigation est en cours.
- **POSITION** : la position actuelle en latitude et en longitude, quel que soit le paramètre de format de position sélectionné.
- **POSITION DEST** : position de votre destination finale. Ces données apparaissent lorsqu'une navigation est en cours.
- **PRECISION GPS** : marge d'erreur pour votre position exacte. Par exemple, votre position GPS est précise à +/- 3,65 mètres (12 pi).
- **PT SUIVANT** : prochain point sur l'itinéraire. Ces données apparaissent lorsqu'une navigation est en cours.
- **RELÈVEMENT** : direction entre votre position actuelle et votre destination. Ces données apparaissent lorsqu'une navigation est en cours.
- **TAUX PLANÉ** : rapport entre la distance horizontale et la distance verticale parcourues.
- **TPS ACT ÉCOU** : temps total enregistré. Imaginons que vous démarriez le chronomètre et couriez pendant 10 minutes, que vous arrêtiez le chronomètre pendant 5 minutes, puis que vous le redémarriez pour courir pendant 20 minutes. Le temps écoulé sera alors de 35 minutes.
- **TPS À DEST.** : estimation du temps restant pour atteindre la destination. Ces données apparaissent lorsqu'une navigation est en cours.
- **TPS À L'ARRÊT** : temps total à l'arrêt pour l'activité en cours.
- **TPS AU SUIV.** : estimation du temps restant pour atteindre le prochain waypoint de votre itinéraire. Ces données apparaissent lorsqu'une navigation est en cours.
- **TPS EN DÉPL.** : temps total passé en déplacement pour l'activité en cours.
- **TPS TRAJET** : compte du temps total écoulé en déplacement et à l'arrêt depuis la dernière réinitialisation.
- **TX PL À DEST** : taux plané nécessaire pour descendre de votre position actuelle jusqu'à l'altitude de la destination. Ces données apparaissent lorsqu'une navigation est en cours.
- **VIRAGE** : différence d'angle (en degrés) entre le relèvement vers votre destination et la direction que vous suivez actuellement. L signifie tourner à gauche. R signifie tourner à droite. Ces données apparaissent lorsqu'une navigation est en cours.
- **VIT. VERTICALE** : vitesse de montée/descente au fil du temps.
- **VIT CORRIGÉE** : vitesse à laquelle vous vous rapprochez d'une destination sur un itinéraire. Ces données apparaissent lorsqu'une navigation est en cours.
- **VITESSE** : vitesse de déplacement actuelle.
- **VITESSE MAX** : vitesse maximale pour l'activité en cours.
- **VRS PARC.** : direction que vous devez suivre pour revenir sur votre itinéraire. Ces données apparaissent lorsqu'une navigation est en cours.
- **V VRT DEST** : vitesse de montée/descente vers une altitude déterminée. Ces données apparaissent lorsqu'une navigation est en cours.